顔写真データの取り方および加工方法について

平成 29 年 3 月 15 日

1) 顔写真の撮影・データの保存について 撮影した顔写真をパソコンへ保存してください。

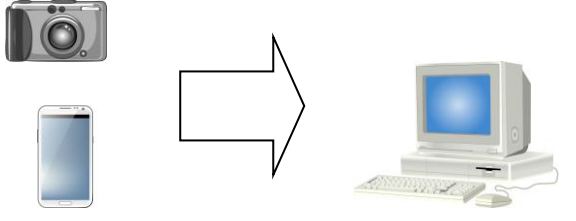

【顔写真の要件】

①最近3ヵ月以内に撮影されたもの ②無帽、正面、無背景で撮影されたもの ③本人のみの平常時の顔であるもの ④小さすぎず、頭の輪郭が全ておさまっているもの ⑤鮮明に撮影されたものであること ⑥サングラスなどで顔が隠れていないもの

2-1)パソコンの「 | | | 」をクリックし、「Windows アクセサリ」->「ペイント」 の順番でクリックしてください。 ⇒「ペイント」が起動します。

※上記の方法でペイントを起動することが出来ない場合、手順 2-2) をご確認ください。 ※「ペイント」をクリックできた方は、手順 3)に進んでください。

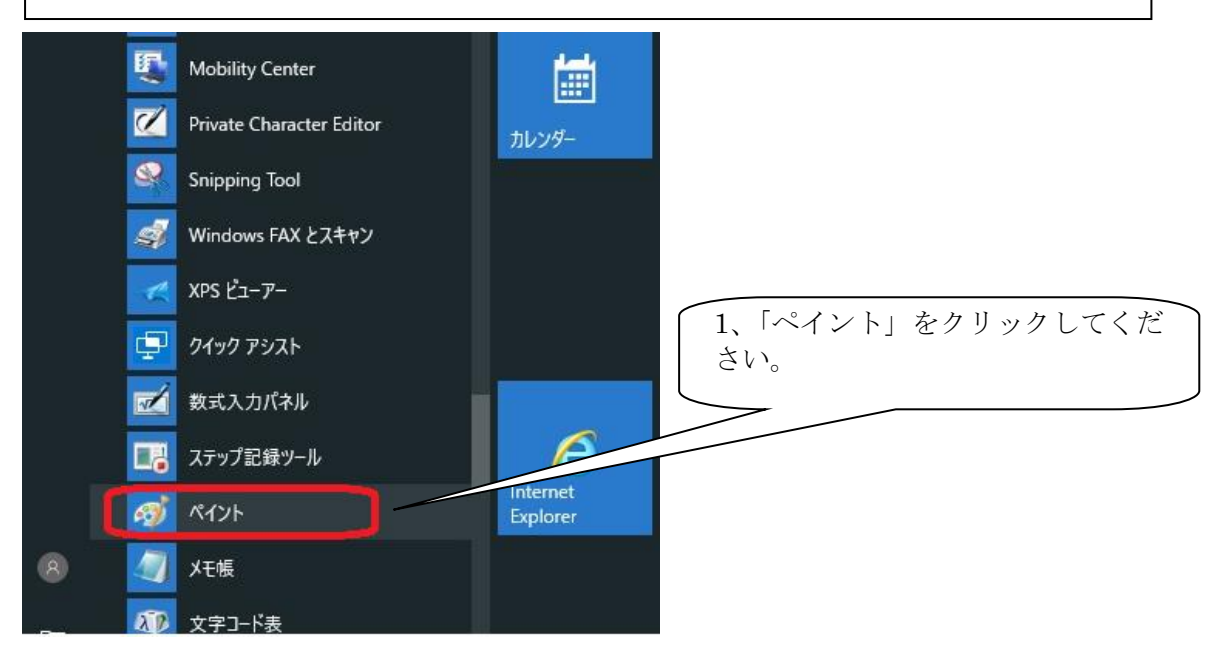

## ※「ペイント」を起動できた方は手順 3)に進んでください。

2-2)キーボード下段にある「Windows」ロゴキーを押しながら、キーボードの「R」 キーを押してください。「ファイル名を指定して実行」画面が表示されます。 「名前」の右の入力欄をクリックし、キーボード半角英字で「mspaint」と 入力してください。入力が終わったら「OK」をクリックしてください。 ⇒「ペイント」が起動します。

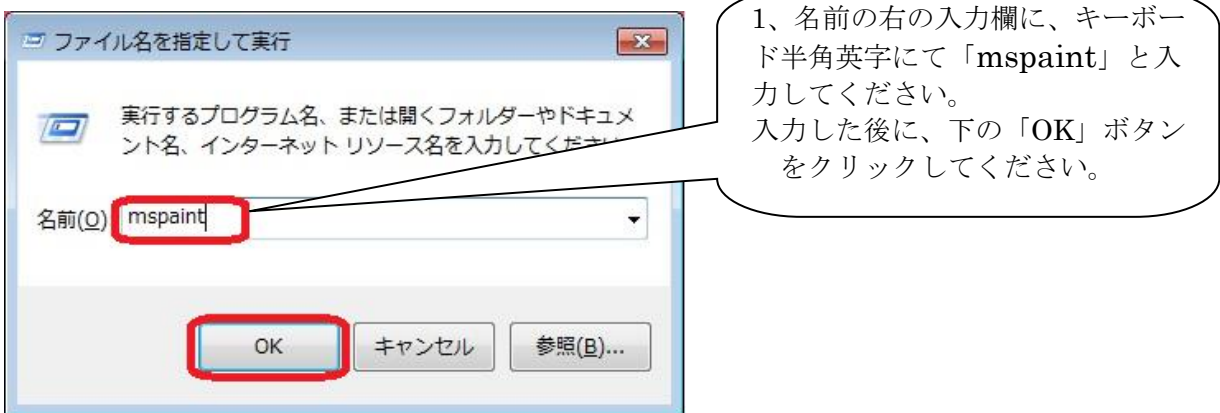

3)「ペイント」内で、ファイルを新規作成してください。

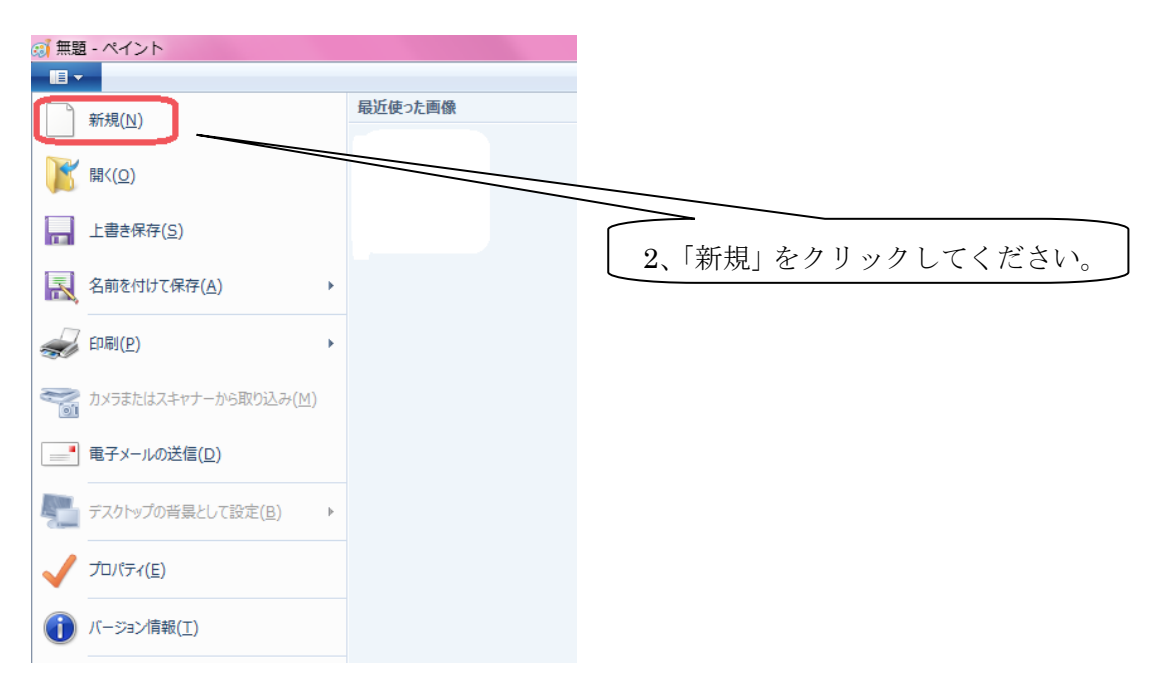

 4)「ペイント」内の「サイズ変更」をクリックしてください。クリックすると「サ イズ変更と傾斜」画面が表示されます。

「ピクセル」ボタンを選択し、水平方向に「1000」垂直方向に「1200」を入力 してください。

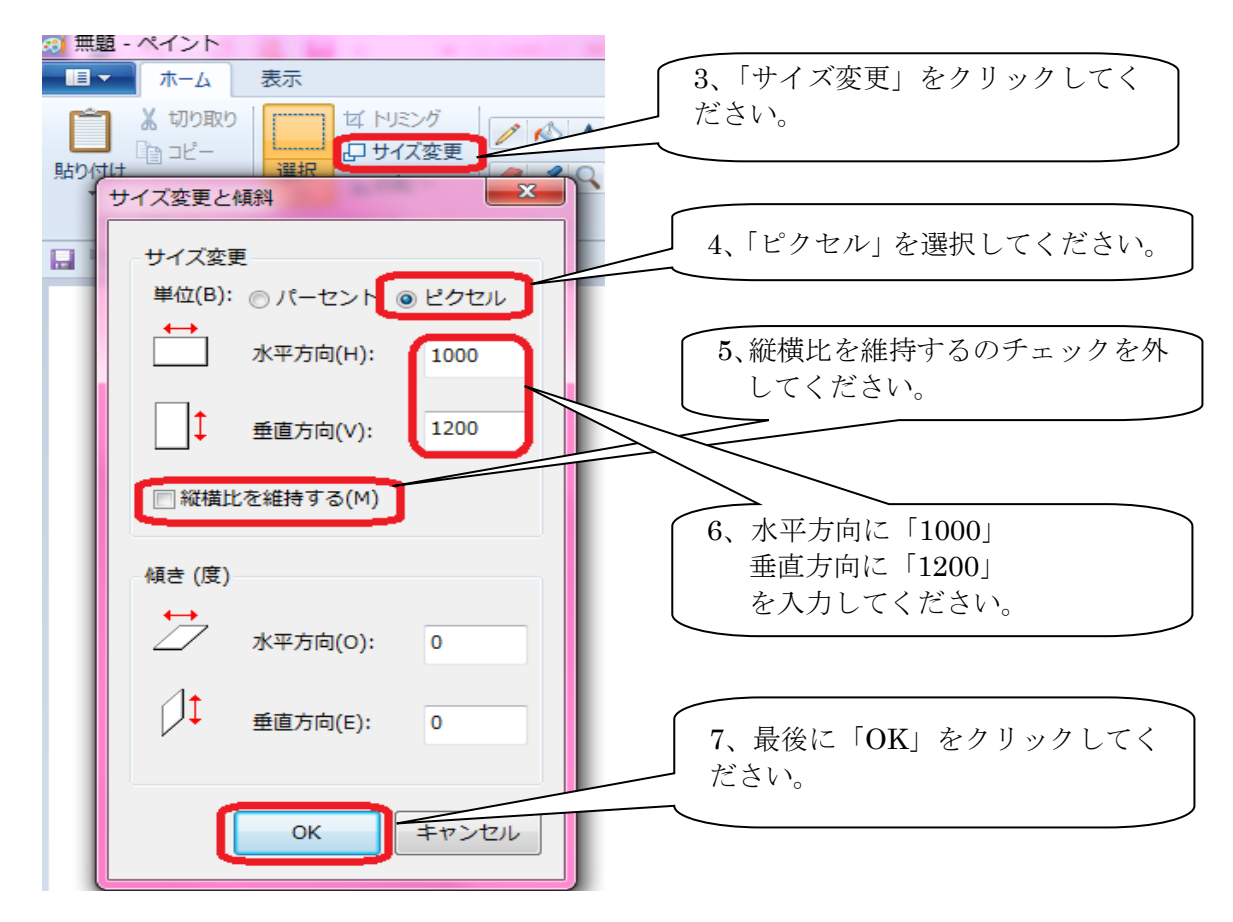

5)「表示」をクリックし、「縮小」を 1 回クリックしてください。

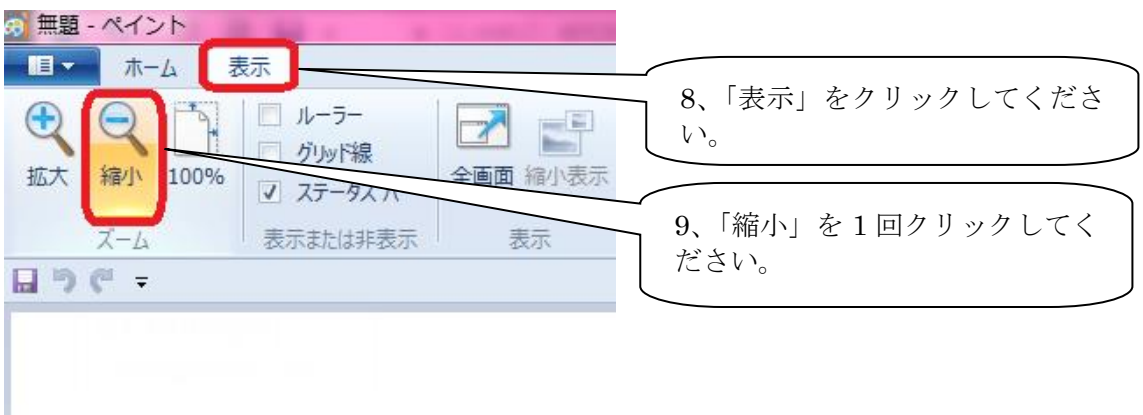

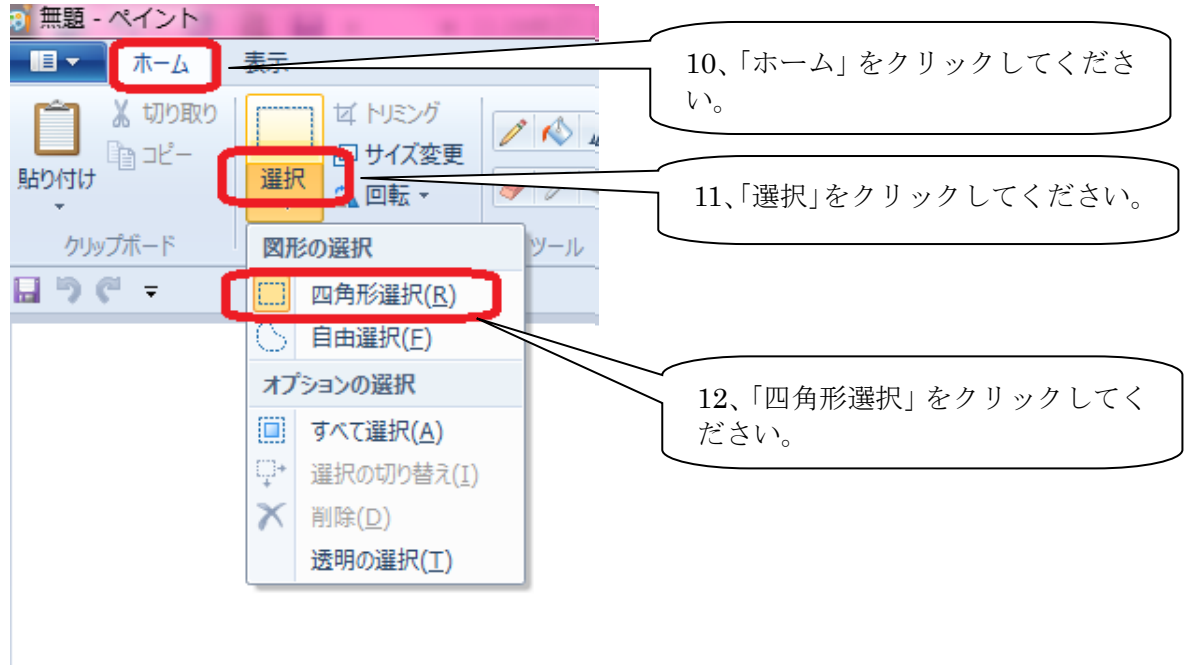

6)「ホーム」をクリックし、「選択」->「四角形選択」をクリックしてください。

 7)カーソルを白枠の上に置いて右クリックをし、「すべて選択」をクリックして ください。

⇒「すべて選択」をクリックすると、白枠の外側が点線で囲まれます。

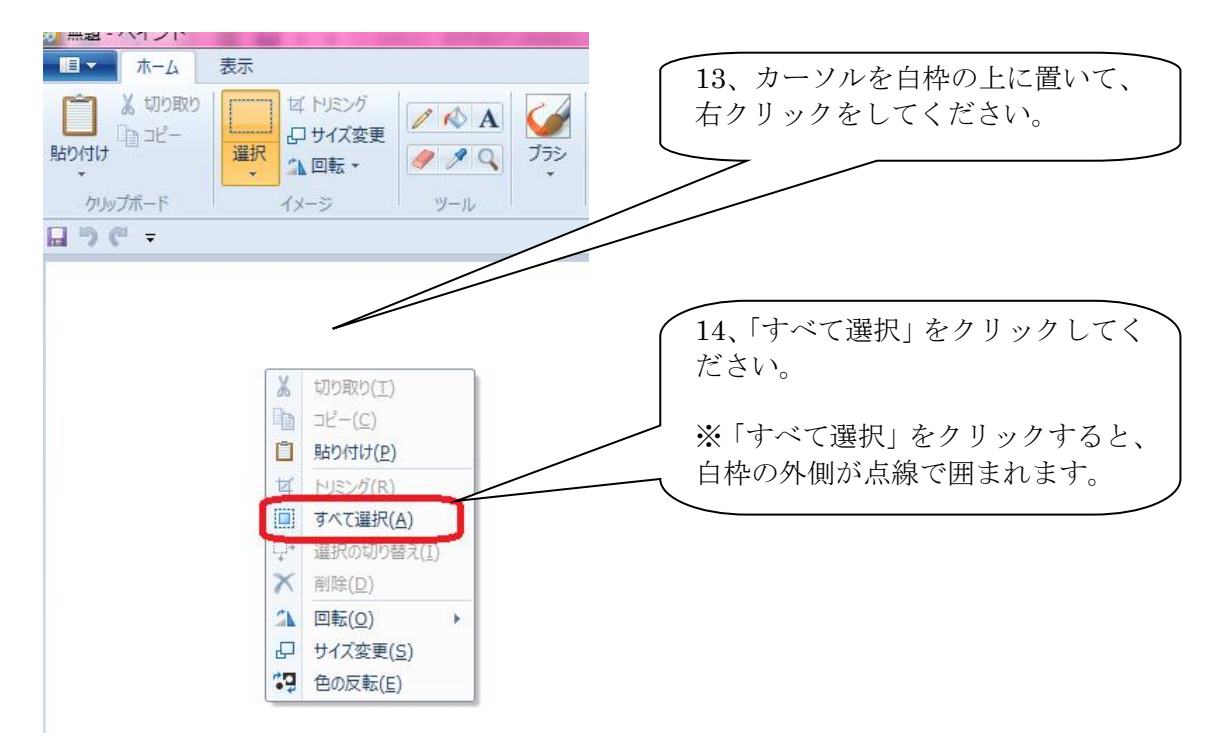

 8)「貼り付け」->「ファイルから貼り付け」をクリックして、撮影した顔写真の データを選択してください。(キャンバスの裏に画像が表示されます)

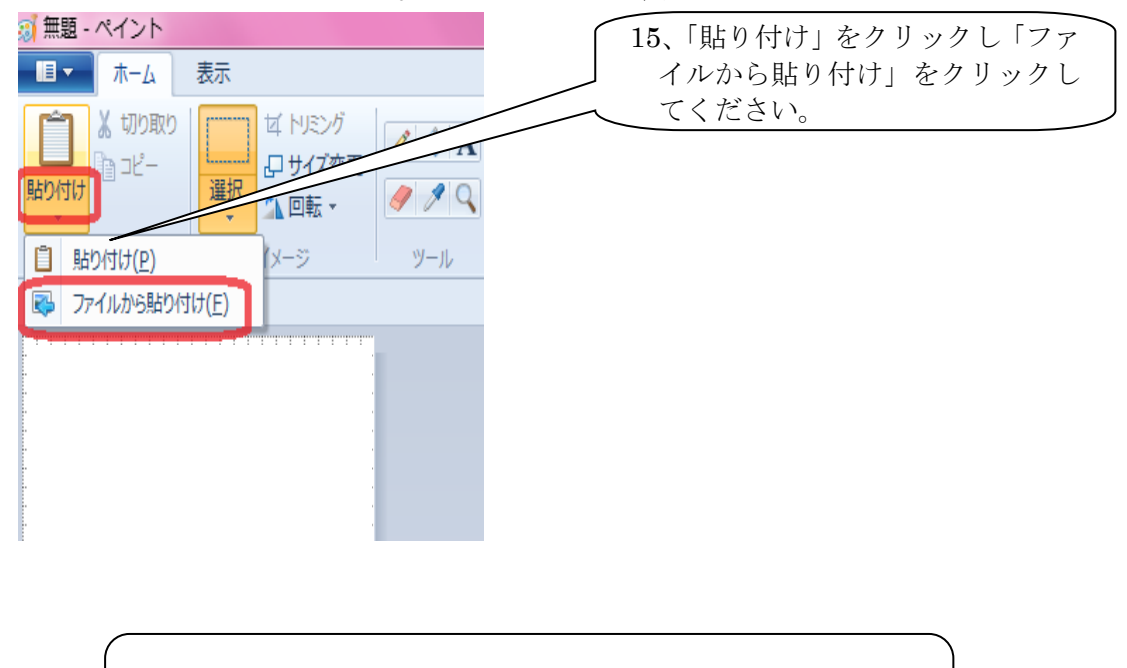

画像のデータを選択し、「開く」をクリックしてください。

9)マウスの左ドラッグで画像を動かしてください。

白い枠内に画像がおさまるかどうか確認をしてください。

顔の画像の調整が必要な場合は、手順 10)に従って、顔がきれないよう、顔が 小さすぎないように調整をしてください。

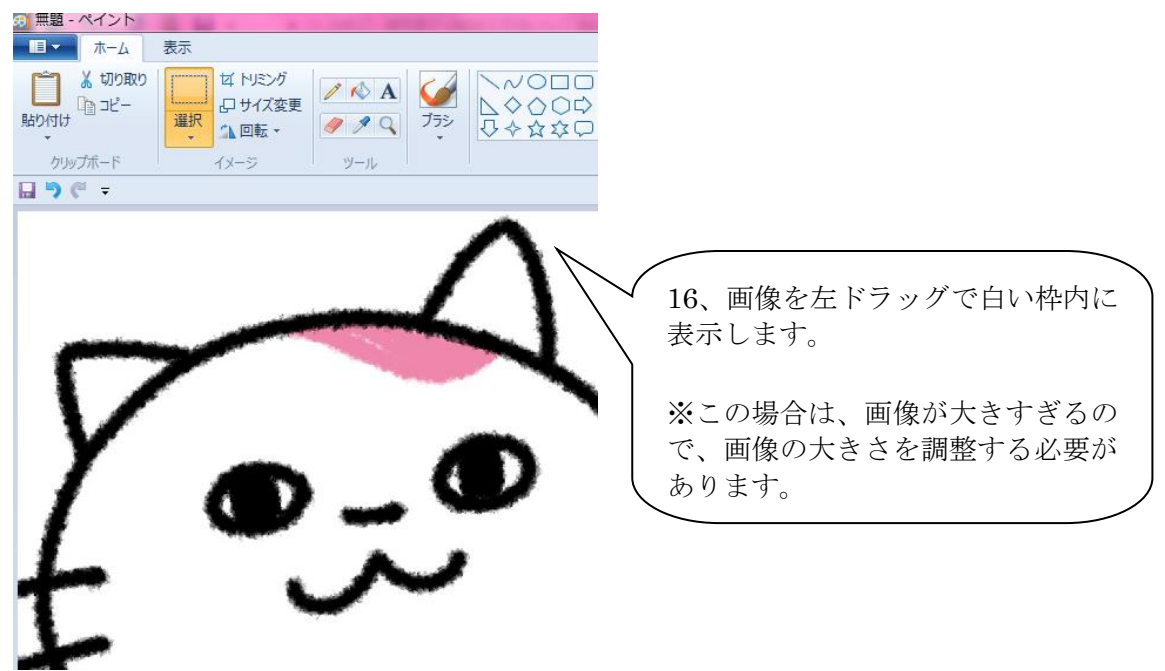

 10)「サイズ変更」を押し、「パーセント」をクリックしてください。下の「縦横 比を維持する」のチェックボタンが入っている状態で「水平方向」の数字を変 更してください。(画像の大きさの調整が必要な場合のみ)

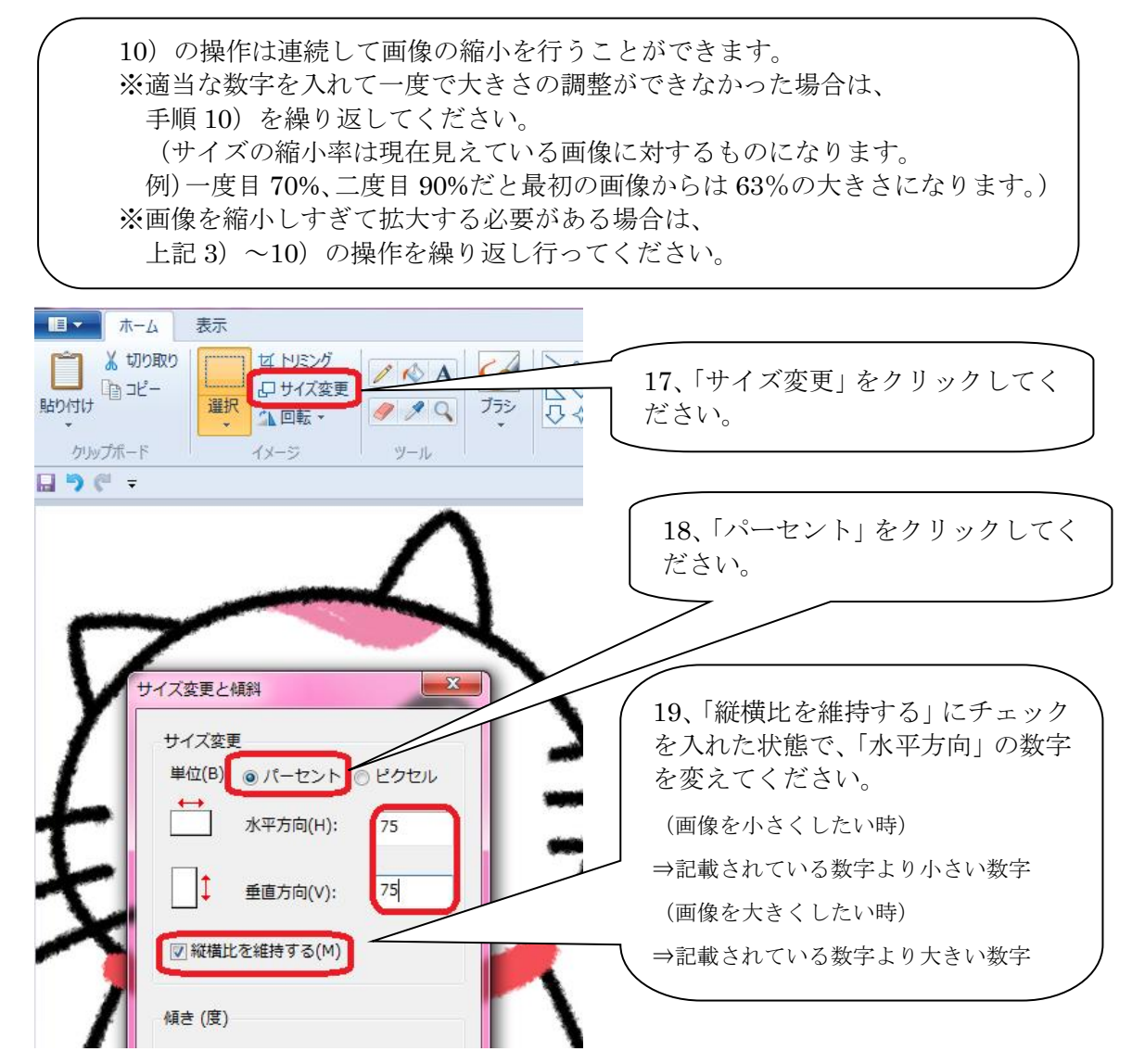

11)マウスの左ドラッグで画像を動かしてください。位置が確定したら、キーボー ドの「Esc」ボタンを押してください。

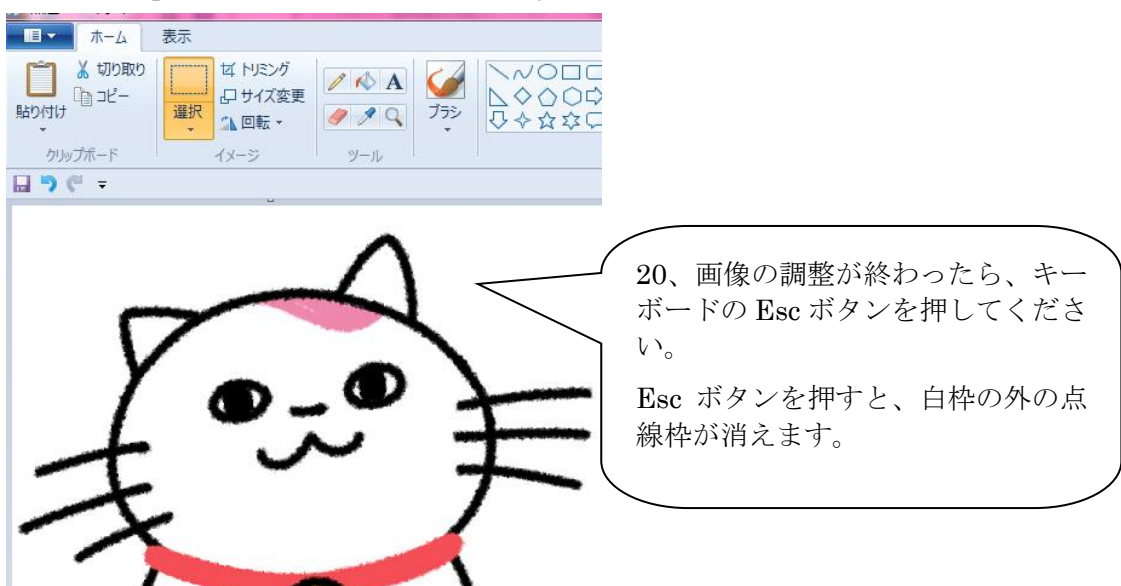

12)「名前を付けて保存」にて顔写真を保存し、プログラムを終了してください。 ファイル名には会員番号を明記してください。

(例)ファイル名(会員番号半角 4 桁、1234.jpg)

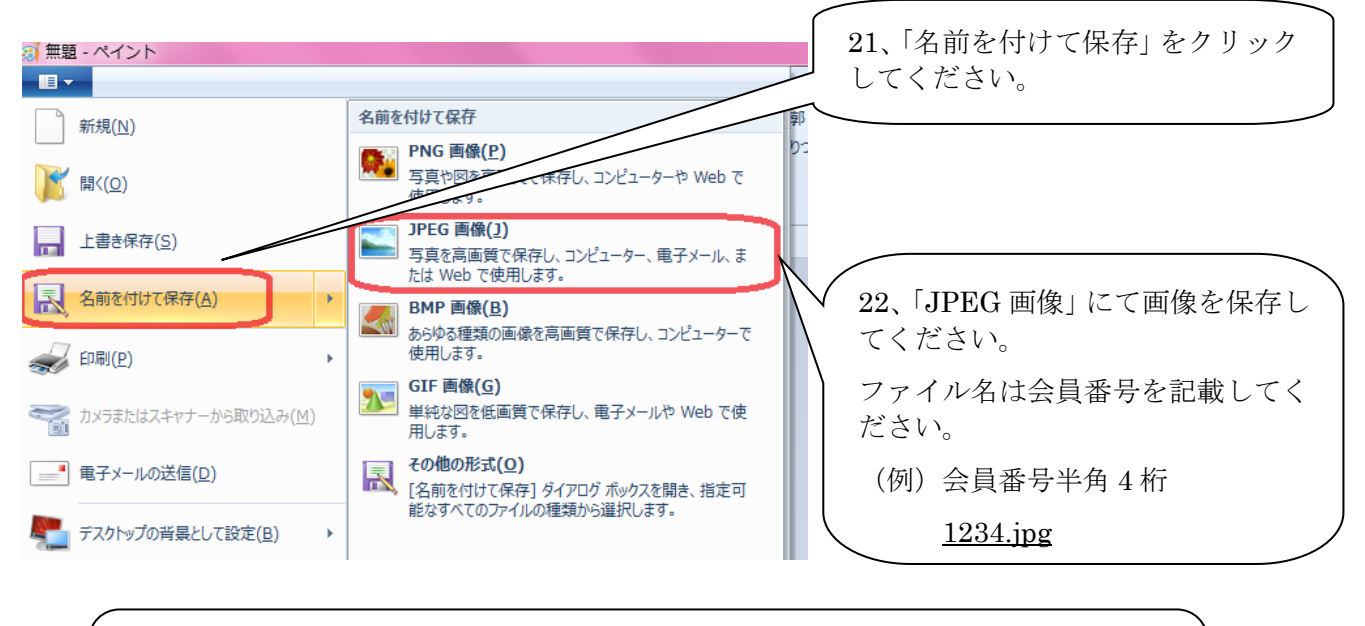

<お願い> 操作方法が分からない場合は、写真データをそのまま事務局へお送りください。 なお、顔画像が小さすぎる等の場合は、写真データを再度ご提出いただく場合があり ますのでご了承ください。

以上